## **iTunes** 用の動画を撮影する

EXPORT 設定をして撮影すると、本機とパソコンを接続したときにアップ ル社のソフト iTunes に動画を移動できるようになります。 iTunes 用の動画は、 "LIB."を表示させて撮影します。 動画の転送には付属ソフトを使用します。

メモ :

- iTunes と iPod については、下記をご覧ください。 <http://www.apple.com/jp/itunes/>
- *1* 動画を選ぶ

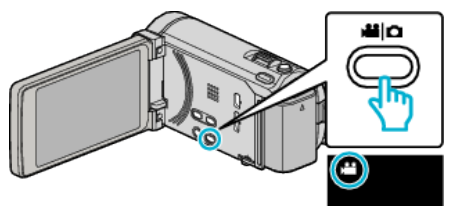

- アイコンが動画モードになります。
- *2* "MENU"をタッチする

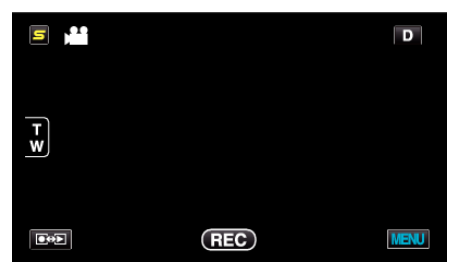

*3* "EXPORT撮影"をタッチする

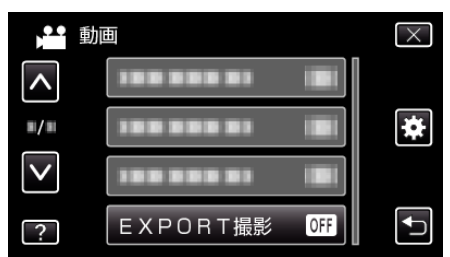

*4* "入"をタッチする

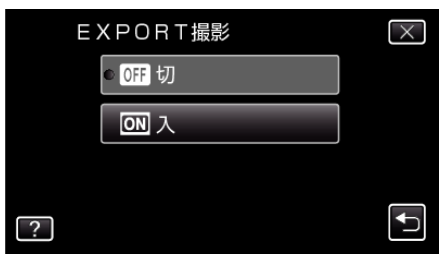

- ●設定が "入"になると、画面に "LIB."マークが表示されます。
- ●設定を解除するときは、 "切"にしてください。
- *5* 撮影を開始する

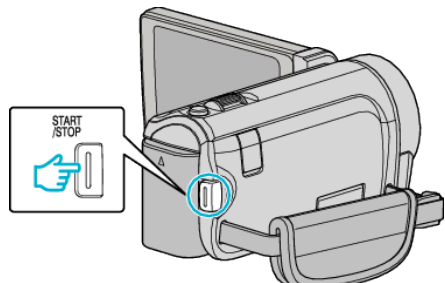

0 もう一度押すと撮影を停止します。

メモ :

● "タイムラプス撮影"を設定しているときは、 "EXPORT撮影"を設定 できません。

## 撮影した動画を **iPod** に入れるときは

付属ソフト Everio MediaBrowser 3 BE を使って iTunes に転送できます。 ソフトをパソコンにインストールして、本機をパソコンに接続してくださ い。

- ソフトの操作については、同ソフトのヘルプをご覧ください。
- 0 iPod への転送については、iTunes のヘルプをご覧ください。

## **iTunes** に転送できないときは

● 付属ソフト Everio MediaBrowser 3 BE のヘルプの「最新の製品情報はこ ちら」の「Q&A」、「最新情報」、「ダウンロード情報」などを確認してくださ い。